## Добавление документов

В форму владельца пропуска может быть добавлен любой документ [из файла](#page-0-0) или непосредственно [со сканера](#page-2-0).

## <span id="page-0-0"></span>Добавление документа из файла

Поддерживаются файлы любых форматов. При необходимости просмотра и редактирования (вращения, обрезки) средствами АРМ, используйте файлы форматов JPEG, JPG, PNG.

- 1. В поле **Документы** формы владельца пропуска нажмите **добавить документ**.
- 2. В отобразившемся окне нажмите на кнопку **Загрузить** и укажите путь к файлу изображения.

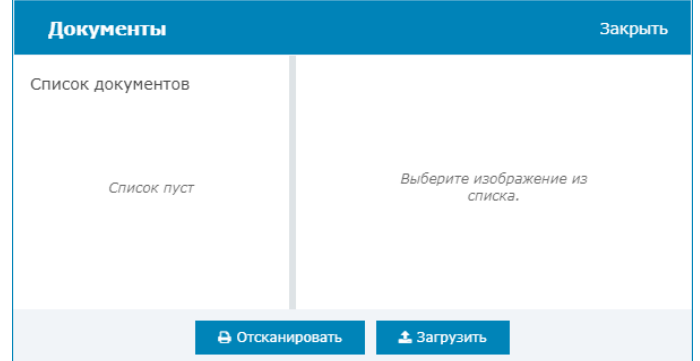

- 3. В открывшемся окне редактора, при необходимости,:
	- a. Измените или вовсе отключите обрезку по соотношению сторон;
	- b. Измените выделенную область путём перетаскивания её границы:
	- c. Выполните вращение изображения на 90 градусов по часовой стрелке.
	- d. Нажмите на кнопку **Применить**.

## ⊘ ПОДСКАЗКА

Если вы по ошибке открыли не тот файл, нажмите на кнопку Выбрать файл и укажите путь к другому файлу.

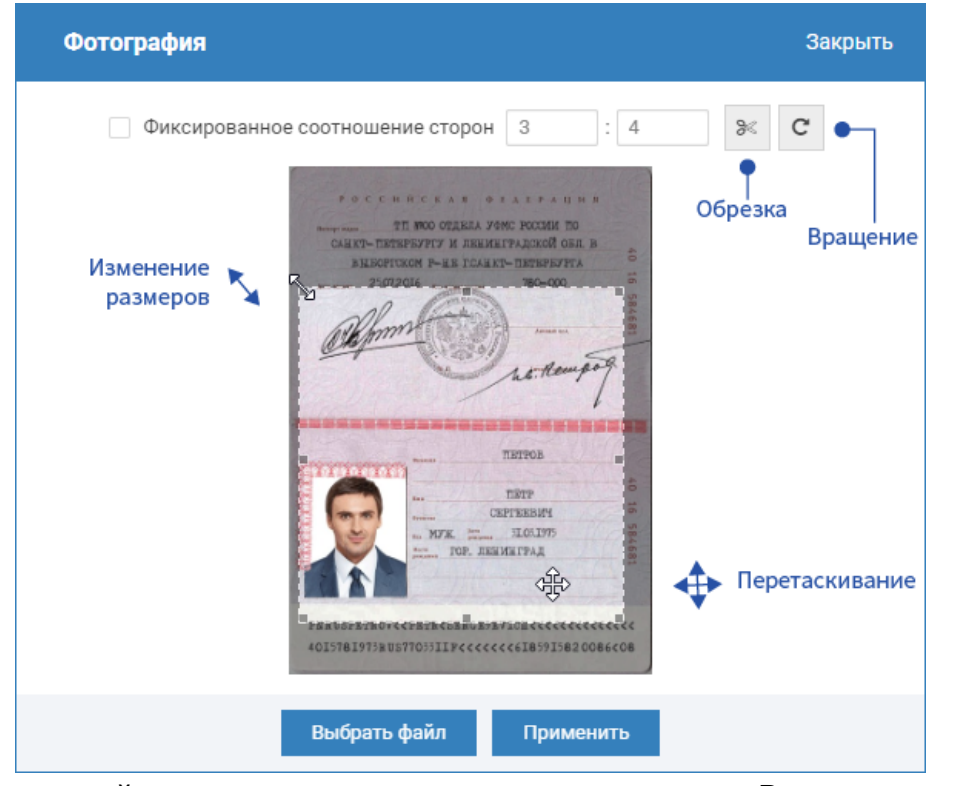

4. Загруженный документ появится в списке документов. Вы можете просмотреть все загруженные документы, Скачать  $\blacktriangleright$ , Переименовать  $\mathscr{B}$ , или Удалить **П**документ из списка. Чтобы вернуться к редактированию документа, нажмите на кнопку  $\mathscr{\mathscr{B}}$  в окне просмотра.

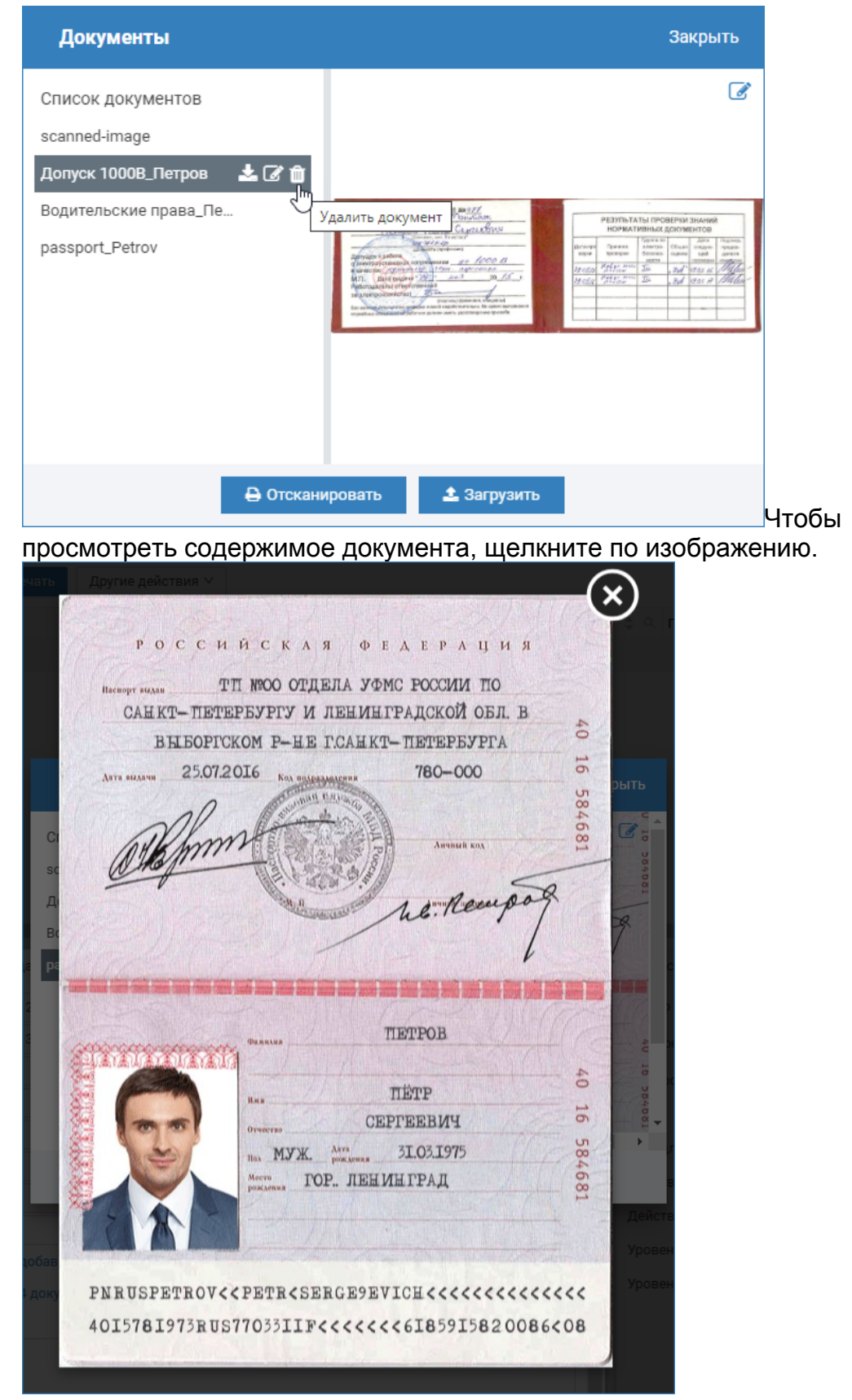

- 5. При необходимости добавить другое изображение, нажмите **Отсканировать** или Загрузить. По окончании нажмите на кнопку Закрыть, чтобы вернуться к форме владельца пропуска.
- 6. Сохраните данные владельца пропуска, иначе все документы будут утеряны. Для этого в форме владельца нажмите на кнопку Сохранить.

## <span id="page-2-0"></span>Сканирование документов

Δ

Сканер документов должен быть включен и доступен в системе. Поддерживаются интерфейсы WIA и TWAIN.

- 1. В поле **Документы** формы владельца пропуска нажмите **добавить документ**.
- 2. В отобразившемся окне нажмите на кнопку **Отсканировать**.

Если ранее уже были добавлены из файла или отсканированы какиелибо изображения, они отобразятся в списке документов.

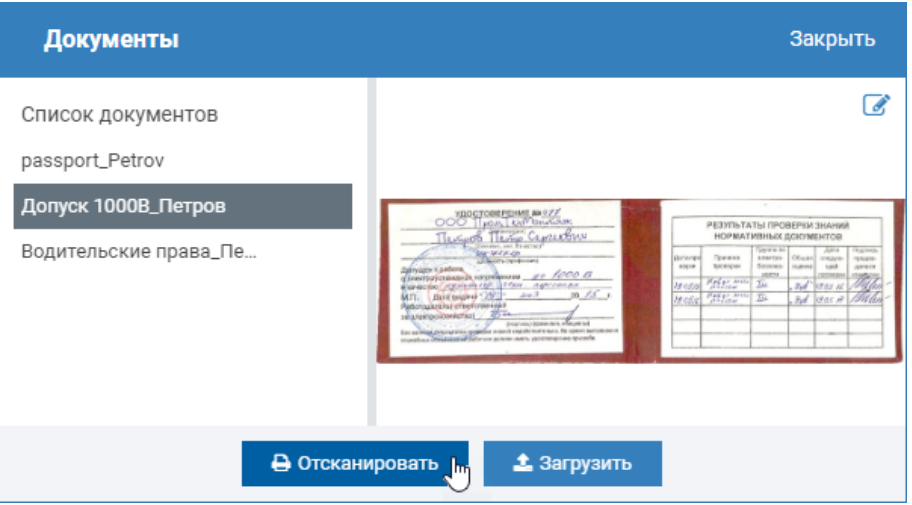

- 3. В новом окне выберите сканер, который будет использоваться. Далее выбранный сканер будет использоваться автоматически.
- 4. Просмотрите изображение со сканера, при необходимости, повторите сканирование. Нажмите Далее.

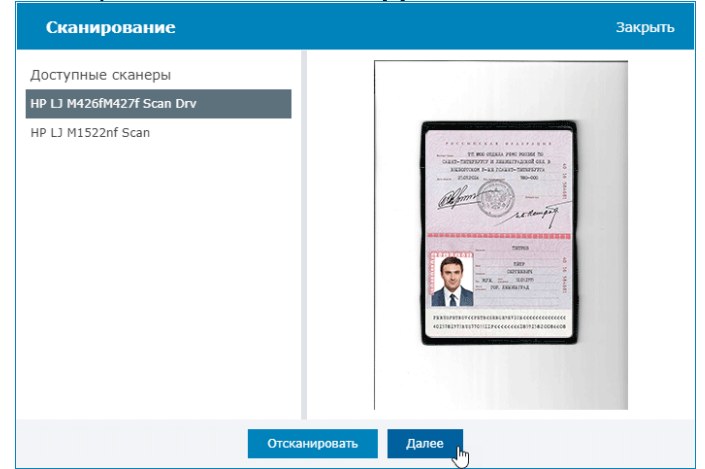

5. В окне редактора, при необходимости, поверните и выберите требуемую часть изображения. Нажмите Применить.

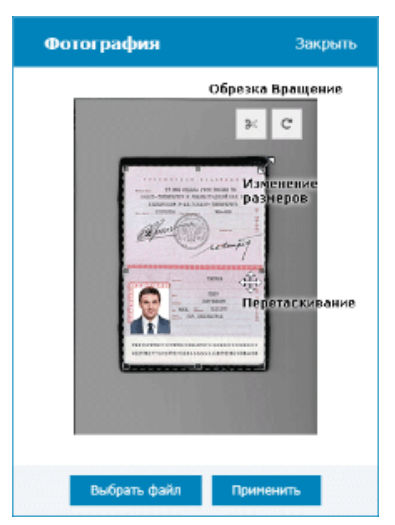

6. Новый документ появится в списке документов под именем scanned\_image. Вы можете Скачать **•**, Переименовать **6**, или Удалить **Ш**документ из списка.

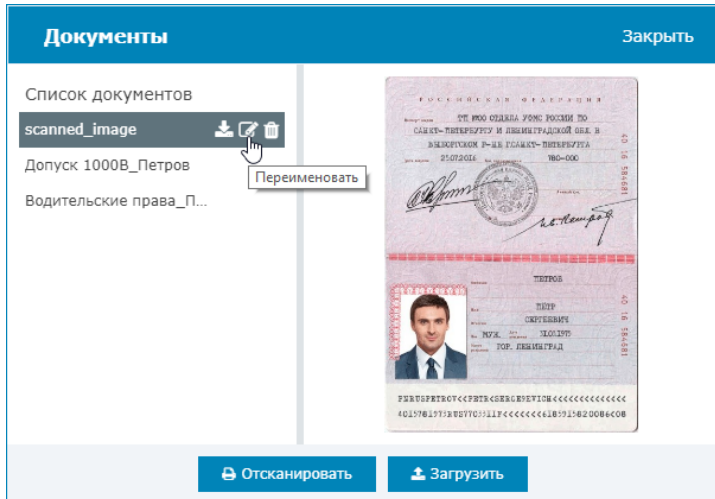

- 7. При необходимости добавить другое изображение, нажмите **Отсканировать** или Загрузить. По окончании нажмите на кнопку Закрыть, чтобы вернуться к форме владельца пропуска.
- 8. Сохраните данные владельца пропуска, иначе все документы будут утеряны. Для этого в форме владельца нажмите на кнопку Сохранить.